# **Xerox Phaser® 3435 Firmware Upgrade Instructions using CentreWare Internet Services (CWIS)**

This method utilizes a network connection from a computer to the machine to perform the Firmware Upgrade. This is the preferred method of upgrading the firmware because it is the easiest to perform. An IP network address of the machine is required along with the System Administrator password.

### **Firmware Upgrade**

The Firmware Upgrade feature provides the customer with the means to upgrade the machine firmware without requiring the attendance of a Customer Service Representative. The machine firmware can easily be upgraded via the network using CentreWare Internet Services. All configured network settings and installed options will be retained by the machine after the upgrade procedure.

It should be noted that the upgrade procedure will delete any current jobs in the machine print queue and prevent further jobs from printing until the upgrade has completed. If you wish to preserve these jobs, allow them to complete before upgrading your firmware. The Phaser 3435 printer will be unavailable during the upgrade process. Any jobs sent to the machine during the upgrade will be lost.

## **Information Checklist**

Before you start the upgrade procedure ensure you have the following items:

- 1. Obtain the firmware upgrade file. The latest firmware can be downloaded from the Phaser 3435 Drivers and Downloads page at the web site: [http://www.support.xerox.com.](http://www.support.xerox.com/) Type your product name (3435) in the search field then select the "Drivers & Downloads" link.
- 2. Download the firmware file to a local or network drive. Insure you download the version that states "*for upgrading firmware over the network using CentreWare Internet Services (CWIS)*". You will be able to delete the file after completing the upgrade procedure.
- 3. Insure your device is configured and communicating over the network. TCP/IP and HTTP protocols must be enabled and correctly configured on the device. Obtain the TCP/IP address of the machine you want to upgrade the firmware by printing a configuration report.
	- a. Press the [**Menu**] button, located on the left side of the Control Panel. The "**Information**" section will be displayed. Select the [**OK**] button.
	- b. Press the [**up arrow**] button once. The "**Configuration**" section will be displayed. Select the [**OK**] button.
	- c. The "**Print?**" message will be displayed with "**Yes**" as the default. Select the [**OK**] button. The **Configuration Report page** will now be printed. The "**Firmware Version"** and **"IP Address"** are shown on the printed report.
- 4. Identify a PC on your network with Internet access which you will use to access CentreWare Internet Services. Insure the upgrade file is accessible from this PC.
- 5. You will need the Phaser 3435 printer System Administrator login name & password to upgrade the machine's firmware. Insure you have this information prior to performing the upgrade.

#### **Perform the Firmware Upgrade at Your Workstation**

- 1. Open an Internet web browser and type in the 3435 printer Internet Protocol (IP) address (i.e. "**http://12.150.196.63**") for the machine you wish to upgrade. This will open the CentreWare Internet Services page for that 3435 printer.
- 2. Select the [**Print]** button.
- 3. Select [**File Download]** under the Print options (left side of screen).
- 4. You may be prompted to enter the System Administrator's login (name & password). Enter the appropriate **User Name** and **Password**. The 3435 printer System Administrator login default's are; User name: **admin,** Password: **1111**
- 5. Within the "**File Download**" screen, select "**Browse**" to access the location on your computer where you have placed the firmware file (with ".hd" extension). Select the file and click on the **Open** button.
- 6. Select the blue button below the filename window to begin the file download to the printer.
- 7. A popup window will be displayed showing the file download status. You will see a "**Please wait for a while.**" message in this popup window. This message indicates the file is being transferred to the printer. Within a minute or so another popup window will be displayed "**Processing upgrade. It can take more than a minute. Printer will restart once download is completed.**" This message indicates the firmware file itself has been transferred to the printer and the actual upgrade process has begun. Select [**OK]** to close the window. The upgrade process will temporarily disable the printing functionality. The upgrade will take approximately 5 minutes.
- 8. Once the firmware installation has begun, you will not be able to access the machine via the web browser until the upgrade has completed. The installation progress can be monitored from the Local UI on the machine. A message on machine Local UI will state "**Programing…**" while the firmware is being installed. *Do not power off the machine while the machine is upgrading the firmware*. Once the upgrade is complete, the machine will display a "**Ready**" message on the Local UI.
- 9. To confirm the new firmware is installed, select the [**Properties]** tab on the *CentreWare Internet Services* web browser window. The new firmware version will be listed under the "**Version Information**" section titled "**Firmware Version OS**".
- 10. You can now close the *CentreWare Internet Services* window.

#### **You have now completed all steps in performing a firmware upgrade.**

© 2009 Xerox Corporation. All Rights Reserved. Xerox ®, the sphere of connectivity design, CentreWare®, and Phaser® are trademarks of Xerox Corporation in the United States and/or other countries.

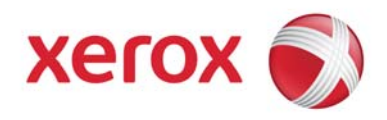